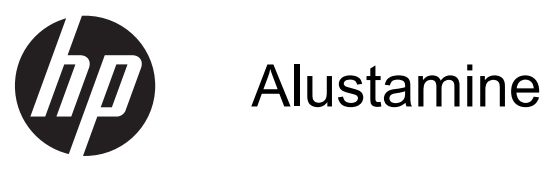

HP jaemüügisüsteemid

© Copyright 2012, 2013 Hewlett-Packard Development Company, L.P. Käesolevas dokumendis sisalduvat teavet võidakse ette teatamata muuta.

Microsoft ja Windows on Microsofti ettevõtete rühma USA-s registreeritud kaubamärgid.

Käesolevas dokumendis sisalduvat teavet võidakse ette teatamata muuta. Ainsad HP toodete ja teenuste garantiid on sätestatud vastavate toodete ja teenustega kaasas olevates otsestes garantiiavaldustes. Käesolevas dokumendis avaldatut ei või mingil juhul käsitleda täiendava garantii pakkumisena. HP ei vastuta siin leiduda võivate tehniliste või toimetuslike vigade ega väljajättude eest.

Alustamine

HP jaemüügisüsteemid

Esimene väljaanne: Mai 2012

Teine väljaanne: Detsember 2013

Dokumendi number: 697963-E42

#### **Tootemärkus**

Selles juhendis kirjeldatakse enamiku mudelite ühiseid funktsioone. Mõni funktsioonidest ei pruugi teie arvutis saadaval olla.

Kõik funktsioonid ei ole kõigis Windows 8 väljaannetes saadaval. Windows 8 täisfunktsionaalsuse saavutamiseks võib see arvuti vajada täiendatud ja/või eraldi ostetud riistvara, draivereid ja/või tarkvara. Vaata [http://www.microsoft.com,](http://www.microsoft.com) et saada täpsemat teavet.

Windows 7 installimiseks ja Windows 7 kõigi funktsioonide kasutamiseks võib vajalikuks osutuda arvutile täiendatud ja/või eraldi ostetud riistvara ja/või DVD-draivi hankimine. Vaata

[http://windows.microsoft.com/en-us/](http://windows.microsoft.com/en-us/windows7/get-know-windows-7) [windows7/get-know-windows-7](http://windows.microsoft.com/en-us/windows7/get-know-windows-7), et saada täpsemat teavet.

#### **Tarkvara kasutamise tingimused**

Sellesse arvutisse eelinstallitud mis tahes tarkvaratoodet installides, kopeerides, alla laadides või mis tahes muul viisil kasutades nõustute, et olete kohustatud järgima HP lõppkasutaja litsentsilepingu (EULA) tingimusi. Kui te litsentsitingimustega ei nõustu, on ainuke teile saadaolev heastamisvahend kogu selle toote (riistvara ja tarkvara) kasutamata tagastamine 14 päeva jooksul raha tagasimakse taotlemiseks kooskõlas ostukoha hüvitamispoliitikaga.

Lisateabe saamiseks või arvuti eest täieliku tagasimakse taotlemiseks võtke palun ühendust ostukohaga (müüjaga).

## **Teave selle raamatu kohta**

**HOIATUS!** Sellisel viisil esitatud tekst tähendab, et nende juhiste eiramine võib põhjustada tõsise vigastuse või surma.

**ETTEVAATUST.** Sellisel viisil esitatud tekst tähendab, et nende juhiste eiramine võib kahjustada seadmeid või põhjustada andmete kaotsiminekut.

**MÄRKUS.** Sellisel viisil esitatud tekst sisaldab olulist lisateavet.

#### **Juurdepääs kasutusjuhenditele ja diagnostikaprogrammile HP Diagnostics (Windowsiga süsteemid)**

Menüü ja juhendid kuvatakse keeles, mille valisite arvuti alginstalli käigus või määrasite hiljem Windowsi piirkonnasuvandite (Regional Settings) all. Kui piirkonnasätted ei vasta ühelegi toetatavale keelele, kuvatakse menüü ja juhendid inglise keeles.

HP kasutusjuhendite lugemiseks tehke järgmist:

#### **▲** Valige **Start** > **Kõik programmid** > **HP spikri- ja tugikeskus** > **HP kasutusjuhend**.

Utiliidi Vision Diagnostics avamiseks toimige järgmiselt:

**▲** Vt selles juhendis jaotist *Utiliidi Vision Diagnostics avamine* (Windowsiga süsteemid).

Ohutu ja mugava töökeskkonna loomise juhendi *Safety and Comfort Guide* lugemiseks tehke järgmist:

**▲** Valige **Start** > **Kõik programmid** > **HP spikri- ja tugikeskus** > **HP kasutusjuhend** > **Ohutuse ja mugavuse juhend**.

#### **Kuidas kontrollida, kas teil on õigus garantiile ja toetusele**

Teie garantii on kättesaadav kõvakettal (mõnedel mudelitel). Garantiiga tutvumiseks:

#### **▲** Valige **Start** > **Kõik programmid** > **HP spikri- ja tugikeskus** > **Garantii**.

Saate kontrollida, kas teil on õigus garantiile, sisestades toote mudelinumbri ja seerianumbri aadressil:

#### <http://www.hp.com/support/warranty-lookuptool>

Kontrollige, kas olete registreerunud HP hoolduspakettide teenuse kasutamiseks, aadressil:

<http://www.hp.com/go/lookuptool/>

# **Sisukord**

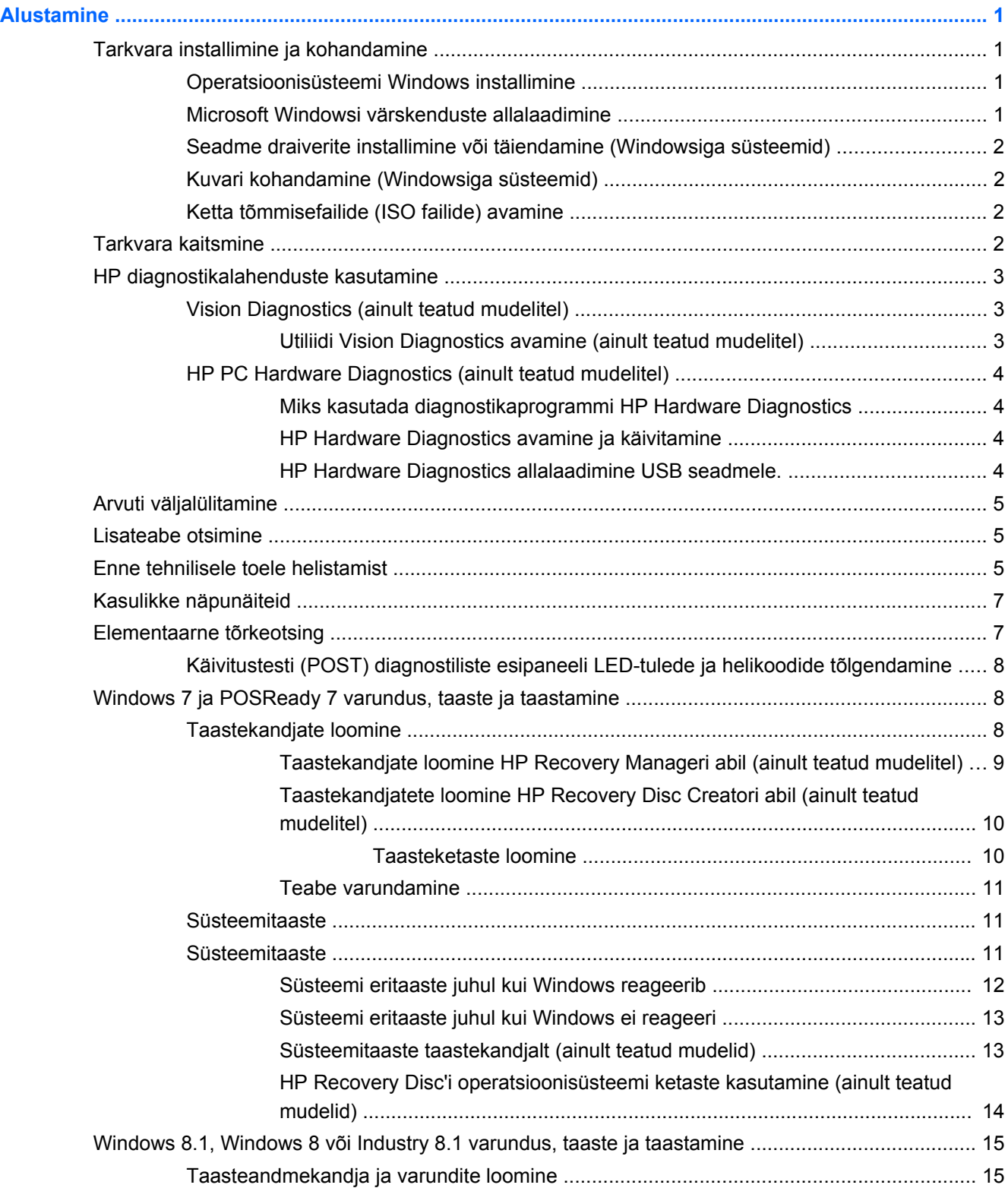

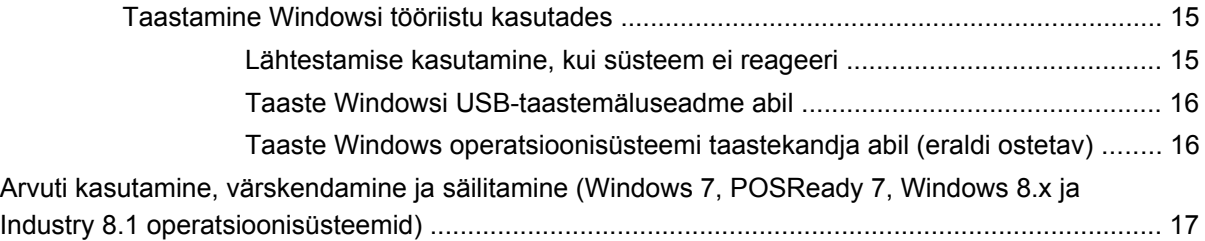

# <span id="page-6-0"></span>**Alustamine**

# **Tarkvara installimine ja kohandamine**

Kui teie arvutit ei tarnitud Microsofti operatsioonisüsteemiga, siis on võimalik, et käesoleva dokumendi teatud osad ei ole kohaldatavad. Lisateave on saadaval võrguspikris pärast operatsioonisüsteemi installimist.

**ETTEVAATUST.** Ärge lisage oma arvutile valikulist riistvara ega mõne teise tootja seadmeid enne, kui operatsioonisüsteem on edukalt installitud. Kui seda siiski teete, võib see põhjustada tõrkeid ja operatsioonisüsteem ei pruugi õigesti installitud saada.

## **Operatsioonisüsteemi Windows installimine**

Kui te arvuti esimest korda sisse lülitate, installitakse automaatselt operatsioonisüsteem. Sõltuvalt installitavast operatsioonisüsteemist kulub selleks 5–10 minutit. Installimise lõpuleviimiseks lugege hoolikalt ja järgige ekraanil kuvatavaid juhiseid.

**ETTEVAATUST.** Kui automaatne installimine on alanud, ÄRGE LÜLITAGE ARVUTIT VÄLJA ENNE INSTALLIMISE LÕPPU. Arvuti väljalülitamine installimise ajal võib kahjustada arvuti tööks vajalikku tarkvara või takistada selle õiget installimist.

**MÄRKUS.** Kui arvuti kõvakettal on operatsioonisüsteem tarnitud enam kui ühes keeles, võib installiprotsessiks kuluda kuni 60 minutit.

## **Microsoft Windowsi värskenduste allalaadimine**

- **1.** Internetiühenduse häälestamiseks valige **Start** > **Internet Explorer** ning järgige ekraanil kuvatavaid juhiseid.
- **2.** Operatsioonisüsteemide Windows 7, POSReady 7, Windows XP ja POSReady 9 puhul klõpsake **Start** > **All Programs** (Kõik programmid) > **Windows Update** (Windowsi värskendus).

Windows 7-s või POSReady 7-s **avaneb** Windowsi värskenduse aken. Klõpsake käsku **Kuva saadavad värskendused** ja veenduge, et valitud on kõik kriitilised värskendused. Klõpsake nuppu **Installi** ja järgige ekraanil kuvatud juhiseid.

Operatsioonisüsteemides Windows XP ja POSReady 2009, suunatakse teid veebilehele **Microsoft Windows Update** (Microsoft Windowsi värskendus). Kui kuvatakse üks või mitu hüpikakent küsimusega, kas soovite installida programmi veebilehelt <http://www.microsoft.com>, klõpsake programmi installimiseks nuppu **Yes** (Jah). Värskenduste kontrollimiseks ja kriitiliste värskenduste ning hoolduspakettide installimiseks järgige Microsofti veebilehel olevaid juhiseid.

Tuumnuppude kuvamiseks Windows 8.x ja Industry 8.1 operatsioonisüsteemides osutage avakuval parempoolsele üla- või allnurgale. Valige **Settings** (Sätted) > **Change PC Settings** (Muuda arvuti sätteid) > **Windows Update** (Windowsi värskendus) ning järgige ekraanil kuvatavaid juhiseid.

Soovitatav on installida kõik kriitilised värskendused ja hoolduspaketid.

- <span id="page-7-0"></span>**3.** Pärast värskenduste installimist palub Windows teil arvuti taaskäivitada. Kui teil on avatud faile või dokumente, salvestage need kindlasti enne taaskäivitamist. Seejärel klõpsake arvuti taaskäivitamiseks nuppu **Jah**.
- **4.** Pärast seda käivitage Windows Update (Windowsi värskendus) kord kuus.

### **Seadme draiverite installimine või täiendamine (Windowsiga süsteemid)**

Valikulise riistvara installimiseks pärast operatsioonisüsteemi installi lõpuleviimist peate installima ka kõigi installitavate seadmete draiverid.

Kui installimise sihtkohaks pakutakse kataloogi i386, asendage tee aadressiga C:\i386 või kasutage kataloogi i386 leidmiseks dialoogiboksi nuppu **Browse** (Sirvi). See toiming suunab operatsioonisüsteemi õigete draiverite juurde.

Värskeima tugitarkvara (sh tugitarkvara operatsioonisüsteemi jaoks) leiate veebilehelt <http://www.hp.com/support>. Valige oma riik ja keel, valige **Drivers & Downloads** (Draiverid & allalaadimine), sisestage arvuti mudeli number ning klõpsake nuppu **Go** (Mine).

### **Kuvari kohandamine (Windowsiga süsteemid)**

Kui soovite, siis saate valida või muuta monitori mudelit, värskendussagedust, ekraani eraldusvõimet, värvisätteid, fondi suurust ja toitehalduse sätteid.

Kuvasätete muutmiseks operatsioonisüsteemis Windows XP, paremklõpsake Windowsi töölauale ja valige **Properties** (Atribuudid).

Kuvasätete muutmiseks operatsioonisüsteemis Windows 7 ja POSReady 7 paremklõpsake Windowsi töölauale ja valige **Personalize** (Isikupärasta).

Windows 8.x ja Industry 8.1 operatsioonisüsteemides saate kohandada avakuva ja töölaua kuvasätteid. Avakuva kohandamiseks osutage avakuval parempoolsele üla- või allnurgale, et avada tuumnupud. Valige **Settings** (Sätted) > **Change PC Settings** (Muuda arvuti sätteid) > **Personalize** (Isikupärasta) ning muutke kuvasätteid. Töölaua kuvasätete kohandamiseks paremklõpsake töölaual ning seejärel valige kuvasätetete muutmiseks **Personalize** (Isikupärasta).

Lisateavet leiate graafikakontrolleri võrgudokumentidest või monitoriga kaasnenud dokumentatsioonist.

### **Ketta tõmmisefailide (ISO failide) avamine**

Teie arvuti võib sisaldada ketta tõmmisefaile (ISO faile), mis sisaldavad installitarkvara täiendava tarkvara jaoks. Need CD tõmmisefailid asuvad kaustas C:\SWSetup\ISOs. Iga .iso faili saab kõrvetada CD kandjale, et luua installi CD. Soovitatav on luua need kettad ja installida tarkvara, et arvutit maksimaalselt ära kasutada. Tarkvara- ja tõmmisefailide olemasolu korral on nende nimedeks:

Vision Diagnostics – arvuti diagnostikatoiminguteks vajalik tarkvara

# **Tarkvara kaitsmine**

Tarkvara kaitsmiseks kaotsimineku või kahjustuste eest hoidke alles varukoopiad kogu teie kõvakettal talletatud süsteemitarkvarast, rakendustest ja nendega seotud failidest. Andmefailidest varukoopiate tegemise kohta leiate teavet operatsioonisüsteemi või varundusutiliidi dokumentatsioonist.

Kui te ei saa süsteemitaaste-CD-sid või -DVD-sid luua, võite tellida taaste USB-välkmäluseade HP toekeskusest. Teie piirkonna toekeskuse telefoninumbri leiate veebiaadressilt [http://www.hp.com/](http://www.hp.com/support/contactHP) [support/contactHP](http://www.hp.com/support/contactHP).

# <span id="page-8-0"></span>**HP diagnostikalahenduste kasutamine**

HP diagnostikastrateegia on aja jooksul muutunud. Utiliiti Vision Diagnostics kasutati Windowsi keskkonnaga jaemüügiseadmetes kuni 2012. aasta oktoobrini. Alates 2012. aasta novembrist kasutab HP diganostikatööriista PC Hardware Diagnostics, mida kasutatakse väljaspool Windowsi keskkonda.

### **Vision Diagnostics (ainult teatud mudelitel)**

**MÄRKUS.** Utiliit Vision Diagnostics on CD-I kaasas vaid mõnel arvutimudelil.

Vision Diagnostics võimaldab teil vaadata teavet arvuti riistvarakonfiguratsiooni kohta ja teha riistvara diagnostikateste arvuti alamsüsteemides. Utiliit lihtsustab riistvaraprobleemide tõhusat tuvastamist, diagnoosimist ja eristamist.

Utiliidi Vision Diagnostics aktiveerimisel kuvatakse vahekaart Survey (Ülevaade). See vahekaart näitab arvuti praegust konfiguratsiooni. Vahekaart Survey (Ülevaade) võimaldab juurdepääsu mitmesugustele arvutiandmete kategooriatele. Muud vahekaardid sisaldavad lisateavet, sh diagnostikatestide valikuid ja testitulemusi. Utiliidi kõigi kuvade teabe saab salvestada html-failina ning talletada disketil või USB-mäluseadmel.

Utiliidi Vision Diagnostics abil saab teha kindlaks, kas süsteem tuvastab kõik arvutisse installitud seadmed ja kas need toimivad korralikult. Testide käitamine on valikuline, kuid pärast uue seadme installimist või ühendamist on see soovitatav.

Enne kliendi tugikeskusesse helistamist käivitage testid, salvestage tulemused ning printige aruanded.

**MÄRKUS.** Vision Diagnostics ei pruugi tuvastada muude tootjate seadmeid.

#### **Utiliidi Vision Diagnostics avamine (ainult teatud mudelitel)**

Vision Diagnostics avamiseks peate te kopeerima utiliidi USB-välkmäluseadmele ja seejärel USBvälkmäluseadme taaskäivitama.

**MÄRKUS.** Utiliit Vision Diagnostics on kaasas vaid mõnel arvutimudelil.

Kui olete juba HP Vision Diagnostics tarkvara USB-välkmäluseadmele alla laadinud, siis alustage järgmist protseduuri etapis 2.

- **1.** Valige **Start** > **Kõik programmid** > **HP spikri- ja abikeskus** > **HP Vision Diagnostics USB loomine** ja jälgige viisardi viipa, et installida Vision Diagnostics USB-välkmäluseadmele.
- **2.** Sisestage arvuti töötamise ajal USB-välkmäluseade arvuti USB-porti.
- **3.** Sulgege operatsioonisüsteem ja lülitage arvuti välja.
- **4.** Lülitage arvuti sisse. Süsteem buudib utiliiti Vision Diagnostics.

**MÄRKUS.** Kui süsteem ei algkäivitu USB-välkseadmelt, peate võib-olla muutma arvuti seadistuse utiliidis algkäivituse järjekorda. Lisateavet leiate dokumendist *Maintenance and Service Guide* (Hooldus- ja teenindusjuhend, inglise keeles).

**5.** Valige buutimismenüüs arvuti eri riistvarakomponentide testimiseks utiliit **Vision Diagnostics** või ainult mälu testimiseks utiliit **HP Memory Test**.

**MÄRKUS.** Memory Test on mitmekülgne diagnostikautiliit, mida käitatakse eraldiseisva rakendusena, väljaspool utiliiti Vision Diagnostics.

- <span id="page-9-0"></span>**6.** Käitades utiliidi **Vision Diagnostics**, valige sobiv keel ja klõpsake üksust **Continue** (Jätka).
- **7.** Kui nõustute lõppkasutaja litsentsilepingu lehel esitatud tingimustega, klõpsake nuppu **Agree** (Nõustun). Utiliit Vision Diagnostics käivitub, kuvades vahekaardi Survey (Ülevaade).

### **HP PC Hardware Diagnostics (ainult teatud mudelitel)**

Mõned HP tooted sisaldavad UEFI-põhist riistvara diagnostikalahendust. Seda tööriista saate kasutada isegi siis, kui arvuti operatsioonisüsteemi ei käivitu.

### **Miks kasutada diagnostikaprogrammi HP Hardware Diagnostics**

HP Hardware Diagnostics tööriist lihtsustab riistvaraprobleemide tuvastamise protsessi ja kiirendab probleemide lahendamist, kui need on leitud. Tööriist hoiab aega kokku, näidates täpselt ära komponendi, mis tuleb asendada.

- **Tõsiste riistvaraprobleemide eristamine**: Diagnostika töötab väljaspool operatsioonisüsteemi ja eristab seega edukalt riistvaraprobleemid, mis võivad olla põhjustatud operatsioonisüsteemi või teiste tarkvarakomponentide poolt.
- **Failure ID**: Leitud tõrke puhul, mis nõuab riistvara asendamist, luuakse 24-kohaline tõrke ID. Selle tõrke ID võib edastada kõnekeskuse töötajale, kes osutab abi või leiab asendatavad osad.

### **HP Hardware Diagnostics avamine ja käivitamine**

Teil on võimalik käivitada diagnostika kolmel viisil, sõltuvalt enda eelistustest ning arvuti seisukorrast.

- **1.** Lülitage arvuti sisse ja vajutage Esc nuppu korduvalt kuni ilmub BIOS Boot menüü.
- **2.** Vajutage F2 või valige **Diagnostics (F2)** (Diagnostika, F2).

Vajutades F2 hakkab süsteem diagnostikat otsima järgmistest asukohtadest:

- **a.** Ühendatud USB kettalt (diagnostika tööriista allalaadimiseks USB kettale, vaadake juhendit HP Hardware Diagnostics allalaadimine USB seadmele. lk 4)
- **b.** Kõvaketas
- **c.** BIOS diagnostika põhiline osa (mälu ja kõvaketta jaoks) on kasutatav üksnes siis kui USB või kõvaketta versioonid ei ole tuvastatud

### **HP Hardware Diagnostics allalaadimine USB seadmele.**

- **1.** Minge veebilehele [http://www.hp.com.](http://www.hp.com)
- **2.** Klõpsake linki **Support & Drivers** (Tugi & draiverid).
- **3.** Sisestage tekstiväljale toote nimi ja vajutage nuppu **Go** (Mine).
- **4.** Valige oma arvuti täpne mudel.
- **5.** Valige oma arvuti operatsioonisüsteem.
- **6.** Diagnostika jaotises valige **HP UEFI Support Environment**. Sellelt lehelt saate lisainformatsiooni.

- või -

Klõpsake nuppu **Download** (Laadi alla) ja valige **Run** (Käivita) Allalaaditud fail sisaldab juhiseid (inglise keeles), kuidas installida tööriistad USB seadmele.

<span id="page-10-0"></span>**MÄRKUS.** HP diagnostikavahendid on loodud reeglina HP toodetes sisalduvate komponentide testimiseks. Need ei diagnoosi alati kõiki kolmandate osapoolte tarvikuid, mida on võimalik süsteemi lisada.

# **Arvuti väljalülitamine**

Arvuti õigeks väljalülitamiseks sulgege esmalt operatsioonisüsteemi tarkvara. Windows 7, POSReady 7 või Windows XP Professionali puhul valige **Start** > **Sule arvuti**. Tuumnuppude kuvamiseks Windows 8.x ja Industry 8.1 operatsioonisüsteemides osutage avakuval parempoolsele üla- või allnurgale ning seejärel klõpsake **Settings** (Sätted) > ikoon **Power** (Toide) > **Shut down** (Sule arvuti).

Sõltuvalt operatsioonisüsteemist võib toitelüliti vajutamine viia arvuti vähese energiakuluga puhkerežiimi, mitte ei lülita arvutit automaatselt välja. Nii saate energiat säästa tarkvararakendusi sulgemata. Hiljem saate arvuti kasutamist kohe jätkata, ilma operatsioonisüsteemi uuesti käivitamata ja andmekaota.

**ETTEVAATUST.** Arvuti käsitsi väljalülitamine põhjustab mis tahes salvestamata andmete kadu.

Arvuti käsitsi väljalülitamiseks ja ooterežiimi vahelejätmiseks vajutage toitelülitit ja hoidke seda neli sekundit all.

Mõne mudeli puhul saab konfigureerida toitenupu ka sisse-/väljalülitusrežiimis töötama. Selleks tuleb käivitada arvuti häälestusutiliit Computer Setup (Arvuti häälestus). Lisateavet häälestusutiliidi Computer Setup (Arvuti häälestus) kasutamise kohta leiate juhendist *Maintenance and Service Guide* (hooldus- ja teenindusjuhend; ainult inglise keeles).

# **Lisateabe otsimine**

Järgmised juhendid on saadaval arvuti kõvakettal või arvutiga kaasnenud CD-l või DVD-l: Juhenditega tutvumiseks klõpsake **Start** > **Kõik programmid** > **HP kasutusjuhendid**.

**MÄRKUS.** Mitte kõik loetletud juhendid pole saadaval kõikidel mudelitel.

- *Alustamine* aitab ühendada arvuti välisseadmetega ja seadistada tehases kaasa pandud tarkvara; samuti sisaldab teavet põhiliste tõrkeotsingutoimingute kohta, kui teil peaks esinema algse käivitamise ajal probleeme.
- Riistvarajuhend *Hardware Reference Guide* annab ülevaate toote riistvarast ning juhiseid selle arvutisarja uuendamiseks; sisaldab teavet RTC-patareide, mälu ja toiteploki kohta.
- *Maintenance and Service Guide* (hooldus- ja teenindusjuhend; ainult inglise keeles) sisaldab teavet osade eemaldamise ja paigaldamise, tõrkeotsingu, kohtvõrguarvutite halduse, häälestusutiliitide, ohutuse, tavahoolduse, pistikunõelte ülesannete, käivitustesti (POST) tõrketeadete, diagnostikaindikaatortulede ja tõrkekoodide kohta.
- Ohutusalane ja normatiivne teave *Safety & Regulatory Information Guide* sisaldab ohutusalast ja normatiivset teavet, mis on kooskõlas USA-s, Kanadas ja rahvusvaheliselt kehtivate nõuetega.

# **Enne tehnilisele toele helistamist**

**HOIATUS!** Kui arvuti on ühendatud vooluvõrku, rakendub emaplaadile alati toitevool. Elektrilöögi saamisest ja/või kuumenenud detailidega kokkupuutumisest tekkida võiva vigastusohu vähendamiseks lahutage enne arvuti hooldustööde alustamist toitejuhe ja laske ka süsteemi sisemistel komponentidel maha jahtuda.

Kui teil on arvutiga probleeme, proovige enne tehnilisele toele helistamist probleemi täpseks tuvastamiseks vastavaid alltoodud lahendusi.

- Käivitage HP diagnostikalahendus
- Käivitage häälestusutiliidis Computer Setup (Arvuti häälestus) DPS-i (Drive Protection System) enesetest. Lisateavet leiate juhendist *Maintenance and Service Guide* (hooldus- ja teenindusjuhend; ainult inglise keeles).

**MÄRKUS.** DPSi (Drive Protection System) käivitustesti tarkvara on saadaval ainult mõne mudeli puhul.

- Kontrollige, kas LED-toitelamp arvuti esipaneelil vilgub või kuulake, kas arvutist kostub rida piikse. Vilkuv lamp ja/või piiksud on tõrkekoodid, mis aitavad teil probleemi diagnoosida. Lisateavet leiate dokumendist *Maintenance and Service Guide* (Hooldus- ja teenindusjuhend, inglise keeles).
- Kui ekraan on tühi, ühendage kuvar teise videoliidesesse, kui see on arvutil olemas. Võite ka kuvari vahetada teise kindlasti töökorras oleva kuvari vastu.
- Kui töötate võrgus, ühendage teine arvuti võrguga teise kaabli abil. Probleem võib peituda võrgukaablis või selle pistikus.
- Kui olete hiljuti lisanud uut riistvara, eemaldage see arvutist ja kontrollige, kas arvuti töötab seejärel õigesti.
- Kui olete hiljuti installinud uut tarkvara, desinstallige see ja kontrollige, kas arvuti toimib seejärel õigesti.
- Buutige arvuti piirangrežiimi (Safe Mode) ning kontrollige, kas alglaadimine õnnestub ilma kõiki draivereid laadimata. Kasutage operatsioonisüsteemi alglaadimisel "viimast edukat konfiguratsiooni" (Last Known Configuration).
- Vajadusel leiate abi tehnilise võrgutoe põhjalikult veebilehelt [http://www.hp.com/support.](http://www.hp.com/support)
- Üldisemad soovitused leiate juhendi jaotisest [Kasulikke näpunäiteid lk 7](#page-12-0).
- Üksikasjalikumat lisateavet leiate juhendist *Maintenance and Service Guide* (hooldus- ja teenindusjuhend; ainult inglise keeles).

Probleemide lahendamiseks võrgu kaudu pakub HP Support Wizard teile diagnostikaviisardit. Kui teil on vaja pöörduda HP toe poole, kasutage selleks HP Support Wizard´i võrguvestluse (online chat) funktsiooni. Avage HP Support Wizard veebilehel: [http://www.hp.com/go/ispe.](http://www.hp.com/go/ispe)

HP tugikeskuse kaudu veebiaadressil <http://www.hp.com/go/bizsupport> saab juurdepääseda uusimale tugiteabele, tarkvarale, draiveritele, ennetavatele teavitustele ja ülemaailmsele kasutajate ja HP asjatundjate veebikogukonnale.

Kui teil on vaja helistada tehnilise abi saamiseks, olge valmis oma probleemi korrektse käsitlemise huvides tegema järgmist:

- Viibige helistamise ajal oma arvuti juures.
- Kirjutage enne helistamist üles arvuti seerianumber, toote ID-number ja kuvari seerianumber.
- Olge valmis probleemi põhjuse otsinguks koos teenindava tehnikuga oma aega kulutama.
- Eemaldage oma arvutist riistvara, mis on sellele hiljuti lisatud.
- Desinstallige tarkvara, mis on hiljuti installitud.

**MÄRKUS.** Müügiteabe ja garantiipikenduse (HP Care Pack) teemadel helistage oma kohalikule volitatud teenusepakkujale või edasimüüjale.

# <span id="page-12-0"></span>**Kasulikke näpunäiteid**

Kui teil esineb arvuti, kuvari või tarkvaraga seoses mõni probleem, vaadake kõigepealt läbi järgmine üldiste nõuannete loend:

- Kontrollige, kas arvuti ja kuvar on ühendatud töötavasse elektrivõrgu pistikupessa.
- Kontrollige, et arvuti on sisse lülitatud ja toitelamp põleb.
- Kontrollige, et kuvar on sisse lülitatud ja kuvari lamp põleb.
- Kui kuvari pilt on tuhm, reguleerige heledus- ja kontrastisätteid.
- Vajutage suvalist klahvi ja hoidke seda all. Kui arvuti piiksub, siis peaks teie klaviatuur töötama õigesti.
- Kontrollige kõiki juhtmeid, et ühendused poleks lahti tulnud ega valesti ühendatud.
- Äratage arvuti puhkerežiimist, vajutades suvalist klahvi klaviatuuril või toitenuppu. Kui arvuti jääb edasi puhkerežiimi, lülitage arvuti välja, vajutades toitenuppu ja hoides seda vähemalt neli sekundit all. Arvuti alglaadimiseks vajutage seejärel toitenuppu uuesti. Seejärel vajutage arvuti taaskäivitamiseks toitenuppu veel kord. Kui arvuti ei lülitu välja, lahutage toitejuhe vooluvõrgust, oodake mõni sekund ja ühendage see uuesti. Kui häälestusprogrammis Computer Setup on elektrikatkestusejärgne automaatne käivitus sisse lülitatud, käivitub arvuti automaatselt. Kui arvuti ei käivitu, vajutage käivitamiseks toitenuppu.
- Konfigureerige arvutit pärast mitteisehäälestuva laienduskaardi või muu täienduse installeerimist uuesti.
- Veenduge, et kõik vajalikud seadmedraiverid oleksid installitud. Kui näiteks olete ühendanud mõne printeri, on vaja vastava printerimudeli draiverit.
- Enne süsteemi sisselülitamist eemaldage sellest kõik buuditavad andmekandjad (CD, DVD või USB-seade).
- Kui olete installinud operatsioonisüsteemi, mis erineb tehases installitud operatsioonisüsteemist, kontrollige, et arvuti seda toetaks.
- Kui süsteemi on paigaldatud mitu videoallikat (manustatud, PCI- või PCI-Express-adapter, mõnel mudelil ainult manustatud video) ja üks kuvar, peab kuvar olema ühendatud põhisisendiks valitud allika kuvaripistikusse. Algkäivituse ajal on muud kuvaripistikud keelatud ja kui kuvar on ühendatud nende portidega, siis monitor ei tööta. Vaikesisendi saate valida arvuti seadistusest.

A ETTEVAATUST. Kui arvuti on ühendatud vooluvõrku, rakendub emaplaadile alati toitevool. Enne arvuti avamist peate toitejuhtme toiteallikast eemaldama, vältimaks emaplaadi või komponentide kahjustamist.

# **Elementaarne tõrkeotsing**

Üksikasjalikumat tõrkeotsinguteavet leiate juhendist *Maintenance and Service Guide* (Hooldus- ja teenindusjuhend, ainult inglise keeles), mis on saadaval teabematerjalide hulgas veebiaadressil <http://www.hp.com/support>. Valige oma riik ja keel, valige **Troubleshooting** (Tõrkeotsing), sisestage arvuti mudeli number ning vajutage nuppu **Go** (Mine).

### <span id="page-13-0"></span>**Käivitustesti (POST) diagnostiliste esipaneeli LED-tulede ja helikoodide tõlgendamine**

Kui toite märgutuli arvuti esiküljel vilgub või kui kuulete arvutist piikse, lugege probleemi kindlakstegemiseks ja soovitatava lahenduse leidmiseks juhendit *Maintenance and Service Guide* (hooldus- ja teenindusjuhend; ainult inglise keeles).

# **Windows 7 ja POSReady 7 varundus, taaste ja taastamine**

Arvutisse on installitud HP ja Windowsi tööriistad, mis võimaldavad teil andmeid kaitsta ja neid vajadusel taastada. Need tööriistad pakuvad hõlpsaid meetodeid arvuti hea tööseisundi või koguni algse tehases häälestatud oleku taastamiseks.

Selles peatükis leiate teavet järgmiste teemade kohta.

- Taasteandmekandja ja varundite loomine
- Süsteemi taastamine

**MÄRKUS.** Selles peatükis antakse ülevaade varundamis- ja taastamisvõimalustest. Saadaolevate Windowsi taaste- ja varundustööriistade kohta leiate üksikasjalikumat teavet rakendusest Spikker ja tugi. Spikri ja toe avamiseks valige **Start > Spikker ja tugi**.

Pärast süsteemiriket tehtava taaste täielikkus sõltub viimasest varundamisest.

- **1.** Kui olete arvuti edukalt häälestanud, looge taastekandjad. Nende abil saab kõvakettarikke või kõvaketta asendamise korral taastada algse operatsioonisüsteemi. Vaadake Taastekandjate loomine lk 8.
- **2.** Riistvara ja tarkvaraprogramme lisades looge süsteemi taastepunktid. Süsteemi taastepunkt on teatud ajal Windowsi süsteemitaaste salvestatud teatud kõvaketta sisu hetktõmmis. Süsteemi taastepunkt sisaldab Windowsi kasutatavat teavet, näiteks registrisätteid. Windows loob süsteemi taastepunkte automaatselt Windowsi värskendamisel ja muude süsteemi hooldustoimingute (tarkvara värskendamine, turbeskannimine või süsteemi diagnostika) jooksul. Süsteemi taastepunkte saate soovi korral mis tahes ajal ka käsitsi luua. Lisateavet konkreetsete süsteemi taastepunktide ja nende loomise kohta vaata rakendusest Spikker ja Tugis. Spikri ja toe avamiseks valige **Start > Spikker ja tugi**.
- **3.** Fotosid, videoid, muusikat ja muid isiklikke faile lisades looge isikliku teabe varund. Kui kustutate kõvakettalt kogemata mõned failid ja neid ei saa enam prügikastist taastada või kui need rikutakse, saate varundatud failid taastada. Süsteemitõrke korral saate oma arvuti sisu taastamiseks kasutada varundusfaile. Vaadake [Teabe varundamine lk 11.](#page-16-0)

**MÄRKUS.** kui süsteem on ebastabiilne, soovitab HP taastetoimingud välja printida ja edasiseks kasutuseks alles hoida.

### **Taastekandjate loomine**

Kui olete arvuti edukalt häälestanud, looge taastekandjad. Kandja abil saab kõvakettarikke või kõvaketta asendamise korral algse operatsioonisüsteemi uuesti installida.

<span id="page-14-0"></span>Taastekandjaid on kahte tüüpi. Et näha, milliseid samme teie arvutis teha:

- **1.** Klõpsake nuppu **Start**.
- **2.** Klõpsake käsku **Kõik programmid**.
	- Kui loendis leidub valik **Turvalisus ja kaitse**, jätkake sammudega jaotises Taastekandjate loomine HP Recovery Manageri abil (ainult teatud mudelitel) lk 9.
	- Kui loendis leidub valik **Produktiivsus ja tööriistad**, jätkake sammudega jaotises [Taastekandjatete loomine HP Recovery Disc Creatori abil \(ainult teatud mudelitel\) lk 10.](#page-15-0)

### **Taastekandjate loomine HP Recovery Manageri abil (ainult teatud mudelitel)**

● Taasteketaste loomiseks peab teie arvutil olema DVD-kirjutaja. Kasutage DVD+R või DVD-Rkettaid (tuleb osta eraldi). See, milliseid kettaid te kasutate, oleneb kasutatavast optilisest kettast.

**MÄRKUS.** DVD+R DL, DVD-R DL või DVD±RW-kettaid ei toetata.

- Samuti on teil on võimalus luua USB-taastemäluseade. Kasutage selleks kvaliteetset tühja USBmäluseadet.
- Kui loote taasteketaste komplekti, veenduge, et loote selle kvaliteetsetele ketastele. On loomulik, et süsteem keeldub vigastest ketastest. Ilmub viip, mis palub sisestada uue tühja ketta ja uuesti proovida.
- Taasteketaste komplekti jaoks kasutatav ketaste arv oleneb arvuti mudelist (tavaliselt 3-6 DVD ketast). Taastemeediumi loomise programm teatab teile tühjade ketaste arvu, mida vajate komplekti valmistamiseks. Kui kasutate USB-mäluseadet, teatab programm teile, millise mahuga mäluseadet on vaja kõikide andmete talletamiseks (minimaalselt 8 GB).

**MÄRKUS.** Taastekandjate loomine on kauakestev protsess. Te saate protsessi ka igal ajal katkestada. Järgmisel korral, kui te protsessi käivitate, jätkub see poolelijäänud kohast.

**MÄRKUS.** Ärge kasutage taastekandjate loomiseks meediumikaarte. Süsteem ei pruugi meediumikaardilt buutida ja teil ei pruugi süsteemi eritaaste käivitamine õnnestuda.

Taasteketaste loomiseks:

- **1.** Sulgege kõik programmid.
- **2.** Klõpsake nuppu **Start**, valige **Kõik programmid**, klõpsake **Turvalisus ja kaitse**, valige **Recovery Manager**, ja seejärel klõpsake **HP Taastekandja loomine**. Vajadusel klõpsake nuppu **Jah** ,et lubada programmil jätkata.
- **3.** Klõpsake **Create recovery media using blank DVD(s)** (Taastekandja loomine tühjade DVD-de abil), seejärel klõpsake **Next** (Edasi).
- **4.** Järgige ekraanil kuvatavaid juhiseid. Taastekandja loomise ajal märgistage kettad (näiteks Taaste 1, Taaste 2) ja säilitage need kindlas kohas.

USB-taastemäluseadme loomine:

**MÄRKUS.** Peate kasutama USB-mäluseadet mahuga vähemalt 8 GB.

**WÄRKUS.** Taastekandja loomisprogramm vormindab USB-mäluseadme ja kustutab kõik sellel olevad failid.

- **1.** Sulgege kõik programmid.
- **2.** Sisestage USB-mäluseade arvuti USB-porti.
- <span id="page-15-0"></span>**3.** Klõpsake nuppu **Start**, valige **Kõik programmid**, **Turvalisus ja kaitse**, valige **Recovery Manager**, ja seejärel klõpsake **Taastekandja loomine**.
- **4.** Klõpsake **Create recovery media with a USB flash drive** (Taastekandja loomine USBmäluseadme abil), seejärel klõpsake **Next** (Edasi).
- **5.** Valige meediumite loendist USB-mäluseade. Programm teatab, millist mälumahtu on vaja taastedraivi loomiseks. Kui USB-mäluseadmel ei ole piisavalt ruumi, kuvatakse see hallina ja peate selle asendama suurema USB-mäluseadmega. Klõpsake nuppu **Next** (Edasi).
- **6.** Järgige ekraanil kuvatavaid juhiseid. Kui protsess on lõppenud, märgistage USB-mäluseade ja säilitage seda kindlas kohas.

### **Taastekandjatete loomine HP Recovery Disc Creatori abil (ainult teatud mudelitel)**

HP Recovery Disc Creator on tarkvaraprogramm, mis pakub teatud mudelitel alternatiivset võimalust taasteketaste loomiseks. Pärast arvuti edukat häälestust võite luua taastekettad HP Recovery Disc Creatori abil. Taastekettad võimaldavad teil kõvaketta rikke korral oma operatsioonisüsteemi uuesti installida ning draivereid ja rakendusi valida. HP Recovery Disc Creator loob kahte tüüpi taastekettaid:

- Operatsioonisüsteemi DVD operatsioonisüsteem installitakse ilma täiendavate draivide või rakendusteta.
- **•** *Draiverite taaste-DVD* installitakse ainult teatud draiverid ja rakendused, samamoodi nagu utiliit HP Software Setup installib draiverid ning rakendused.

Taasteketaste loomiseks peab teie arvutil olema DVD-kirjutaja. Võite kasutada järgmist tüüpi kettaid (tuleb osta eraldi): DVD+R, DVD+R DL, DVD-R, DVD-R DL või DVD±RW. See, milliseid kettaid te kasutate, oleneb kasutatavast optilisest draivist.

#### **Taasteketaste loomine**

**MÄRKUS.** Operatsioonisüsteemi DVD saab luua ainult üks kord. Kui olete Windowsi DVD juba loonud, ei ole selle kandja loomise võimalus enam kättesaadav.

Windowsi DVD loomine

- **1.** Valige **Start > Kõik programmid > Produktiivsus ja tööriistad > HP Recovery Disc Creator**.
- **2.** Valige **Windowsi ketas**.
- **3.** Valige rippmenüüst draiv taastekandja kirjutamiseks.
- **4.** Kirjutamistoimingu alustamiseks klõpsake nuppu **Loo**. Kui olete ketta loonud, tähistage see ja säilitage kindlas kohas.

Kui operatsioonisüsteemi DVD on juba olemas, looge *draiveritaaste* DVD:

- **1.** Valige **Start > Kõik programmid > Produktiivsus ja tööriistad > HP Recovery Disc Creator**.
- **2.** Valige **Draiverite ketas**.
- **3.** Valige rippmenüüst draiv taastekandja kirjutamiseks.
- **4.** Kirjutamistoimingu alustamiseks klõpsake nuppu **Loo**. Kui olete ketta loonud, tähistage see ja säilitage kindlas kohas.

### <span id="page-16-0"></span>**Teabe varundamine**

Peate looma varundi kohe pärast süsteemi algset seadistamist. Kui lisate uut tarkvara ja andmefaile, peate jätkama regulaarset süsteemi varundamist, et säilitada mõistlikult ajakohane varundus. Algsed ja järgnevad häälestused võimaldavad tõrke tekke puhul andmeid ja sätteid taastada.

Teabe saate varundada valikulisele välisele kõvakettale, võrgudraivile või ketastele.

Varundamisel arvestage alljärgnevaga:

- Talletage isiklikud failid teegis Documents (Dokumendid) ja tehke kaustast regulaarselt varukoopiad.
- Looge vastavates kaustades talletatavatest mallidest varukoopiad.
- Salvestage oma akna, tööriista- või menüüriba kohandatud sätted, tehes neist ekraanipildid. Ekraanipilt võib aidata teil säästa aega, kui peate eelistusi lähtestama.
- Ketastele varundamisel nummerdage iga ketas, kui olete selle draivist välja võtnud.

**MÄRKUS.** Üksikasjalikuma teabe saamiseks erinevate varundamis- ja taastamisvõimaluste kohta, viige nende kohta läbi otsing rakenduses Help and Support (Spikker ja tugi). Spikri ja toe avamiseks valige **Start > Spikker ja tugi**.

**MÄRKUS.** Mõnede toimingute teostamiseks võib kasutajakonto kontroll teilt küsida luba või parooli. Toimingu jätkamiseks valige sobiv valik. Kasutajakontrolli kohta leiate teavet Spikrist ja toest: Valige **Start > Spikker ja tugi**.

Varunduse loomiseks Windowsi varundus- ja taasterakenduse abil:

**MÄRKUS.** Varundamiseks võib kuluda rohkem kui tund, sõltudes faili suurusest ja arvuti kiirusest.

- **1.** Klõpsake **Start > Kõik programmid > Hooldus > Varundus ja taaste**.
- **2.** Varunduse läbiviimiseks järgige ekraanil olevaid juhiseid.

### **Süsteemitaaste**

Kui teil tekib probleeme seoses arvutisse installitud tarkvaraga, või kui te soovite süsteemi taastada endisesse olekusse ilma isiklikku teavet kaotamata, siis kasutage süsteemitaastet, et viia arvuti tagasi eelmisesse taastepunkti.

**MÄRKUS.** Enne süsteemi eritaaste rakendamist kasutage alati süsteemitaastet.

Funktsiooni System Restore (Süsteemitaaste) käivitamine:

- **1.** Sulgege kõik programmid.
- **2.** Klõpsake **Start** nuppu, paremklõpsake suvandil **Computer** (Arvuti) ja seejärel klõpsake **Properties** (Atribuudid).
- **3.** Klõpsake ikooni **System protection** (Süsteemikaitse), klõpsake ikooni **System Restore** (Süsteemitaaste), klõpsake ikooni **Next** (Edasi) ja järgige ekraanijuhiseid.

### **Süsteemitaaste**

**HOIATUS!** See protseduur kustutab kogu kasutajateabe. Et vältida teabe kadumist, varundage kindlasti kogu kasutajateave, et saaksite selle peale taastet taastada.

Süsteemi eritaaste käigus kustutatakse ja taasvormindatakse kõvaketas, kustutatakse kõik loodud failid ning taasinstallitakse operatsioonisüsteem, programmid ja draiverid. Tarkvara, mida tehases

<span id="page-17-0"></span>arvutisse ei installitud, tuleb teil siiski ise taasinstallida. See puudutab ka tarkvara, mis oli arvutiga kaasas lisatarvikute karbis, ning kõiki tarkvaraprogramme, mis on installitud pärast arvuti ostmist. Kõik failid tuleb tehtud varundite abil taastada.

Kui te ei saanud süsteemitaaste DVD-sid või USB-mäluseadet luua, võite tellida taastekettakomplekti toelt. Minge aadressile <http://www.hp.com/support>, valige oma riik või piirkond ja järgige ekraanijuhiseid.

**MÄRKUS.** Enne süsteemi eritaaste rakendamist kasutage alati süsteemitaastet. Vaadake [Süsteemitaaste lk 11.](#page-16-0)

Süsteemi eritaaste rakendamiseks kasutage üht järgmistest meetoditest:

- Taastepilt Käivitage süsteemi eritaaste kõvakettale salvestatud taastepildist. Taastekujutis on fail, mis sisaldab koopiat tehasest tarnitud originaaltarkvarast. Süsteemi eritaaste kasutamise kohta taastepildist vaadake Süsteemi eritaaste juhul kui Windows reageerib lk 12 või [Süsteemi](#page-18-0) [eritaaste juhul kui Windows ei reageeri lk 13](#page-18-0).
- Taastekandja Käivitage süsteemi eritaaste taastekandjate abil, mille olete loonud arvuti kõvaketas salvestatud failidest või eraldi ostnud. Vaadake [Süsteemitaaste taastekandjalt \(ainult](#page-18-0) [teatud mudelid\) lk 13.](#page-18-0)

### **Süsteemi eritaaste juhul kui Windows reageerib**

**ETTEVAATUST.** Süsteemi eritaaste kustutab kõik loodud andmed ja installitud programmid. Enne, kui alustage, varundage kõik olulised andmed CD-le, DVD-le või USB-mäluseadmele.

**MÄRKUS.** Mõningate juhtudel peate selleks kasutama taastekandjat. Kui te pole veel taastekandjat loonud, vt juhiseid jaotises [Taastekandjate loomine lk 8](#page-13-0).

Kui arvuti töötab ja operatsioonisüsteem reageerib, kasutage järgmisi samme süsteemitaaste käivitamiseks:

- **1.** Lülitage arvuti välja.
- **2.** Eemaldage arvuti küljest kõik välisseadmed peale monitori, klaviatuuri ja hiire.
- **3.** Lülitage arvuti sisse.
- **4.** Kui Windows on käivitunud, klõpsake nuppu **Start** ja seejärel klõpsake **Kõik programmid**.
	- Kui loendis leidub valik **Turvalisus ja kaitse**, jätkake sammuga 5.
	- Kui loendis leidub valik **Produktiivsus ja tööriistad**, järgige samme jaotises [Süsteemi](#page-18-0) [eritaaste juhul kui Windows ei reageeri lk 13](#page-18-0).
- **5.** Klõpsake **Turvalisus ja kaitse**, edasi **Recovery Manager** ja seejärel **Recovery Manager** (Taastehaldur). Vajadusel klõpsake nuppu **Jah**, et lubada programmil jätkata.
- **6.** Veerus **I need help immediately** (Vajan kohe abi) klõpsake ikooni **System Recovery** (Süsteemi eritaaste).
- **7.** Valige suvand **Yes** (Jah) ja seejärel klõpsake nuppu **Next** (Edasi). Arvuti taaskäivitub.
- **8.** Arvuti taaskäivitumisel kuvatakse teile uuesti programmi Recovery Manager (Varundus ja taaste) tervituskuva. Veerus **I need help immediately** (Vajan kohe abi) klõpsake ikooni **System Recovery** (Süsteemi eritaaste). Kui ekraanile ilmub viip, mis palub failid varundada, ja te pole seda veel teinud, siis valige käsk **Back up your files first (recommended)** (Varunda esmalt failid (soovitatav)) ning klõpsake nuppu **Next** (Edasi). Muul juhul valige käsk **Recover without backing up your files** (Taaste ilma faile varundamata) ja seejärel klõpsake nuppu **Next** (Edasi).
- <span id="page-18-0"></span>**9.** Süsteemi eritaaste algab. Kui süsteemi eritaaste on lõpule viidud, siis klõpsake käsku **Finish** (Lõpeta), et arvuti taaskäivitada.
- **10.** Kui Windows on laetud, lülitage arvuti välja, ühendage taas kõik välisseadmed ja seejärel lülitage arvuti uuesti sisse.

### **Süsteemi eritaaste juhul kui Windows ei reageeri**

**ETTEVAATUST.** Süsteemi eritaaste kustutab kõik loodud andmed ja installitud programmid.

Kui Windows ei reageeri, kuid arvuti töötab, kasutage järgmisi samme Süsteemi eritaastekäivitamiseks.

- **1.** Lülitage arvuti välja. Vajadusel hoidke nuppu toitenuppu all, kuni arvuti välja lülitub.
- **2.** Eemaldage arvuti küljest kõik välisseadmed peale monitori, klaviatuuri ja hiire.
- **3.** Vajutage arvuti sisselülitamiseks toitenuppu.
- **4.** Kohe, kui kuvatakse HP logoga ekraan, vajutage korduvalt klaviatuuril klahvi F11 kuni ekraanile ilmub teade *Windows is Loading Files…* (Windows laadib faile...).
- **5.** Jätkamiseks järgige HP Recovery Manageri ekraanil kuvatavaid juhiseid.
- **6.** Kui Windows on laetud, lülitage arvuti välja, ühendage taas kõik välisseadmed ja seejärel lülitage arvuti uuesti sisse.

### **Süsteemitaaste taastekandjalt (ainult teatud mudelid)**

Kasutage siin kirjeldatud samme, kui lõite taastekandja jaotises [Taastekandjate loomine HP](#page-14-0) [Recovery Manageri abil \(ainult teatud mudelitel\) lk 9](#page-14-0) kirjeldatud viisil. Kui kasutasite HP Recovery Disc Creatorit, et luua operatsioonisüsteemi DVD ja *draiveritaaste* DVD, kasutage jaotises [HP](#page-19-0) [Recovery Disc'i operatsioonisüsteemi ketaste kasutamine \(ainult teatud mudelid\) lk 14](#page-19-0) kirjeldatud samme.

**ETTEVAATUST.** Süsteemi eritaaste kustutab kõik loodud andmed ja installitud programmid. Varundage kõik olulised andmed CD-le, DVD-le või USB-mäluseadmele.

Süsteemi eritaaste (System Recovery) teostamiseks taastekandjalt:

- **1.** Kui kasutate taastekomplekti DVD-del, sisestage DVD-draivi salve taasteketas nr 1 ja sulgege salv. Kui kasutate USB-taastemäluseadet, sisestage see USB-porti.
- **2.** Klõpsake Windowsi nuppu **Start** ja seejärel klõpsake **Shut down** (Sule arvuti).

**või**

Kui arvuti ei reageeri, vajutage nuppu toitenuppu ja hoidke seda umbes 5 sekundit, kuni arvuti välja lülitub.

- **3.** Eemaldage arvuti küljest kõik välisseadmed peale monitori, klaviatuuri ja hiire.
- **4.** Vajutage arvuti käivitamiseks toitenuppu ja kui arvuti käivitusmenüü kuvamiseks sisse lülitub, vajutage klahvi Esc.
- **5.** Valige nooleklahvidega buutimismenüü ja vajutage klahvi Enter. Valige nooleklahvidega koht, kuhu taastekandja on sisestatud (USB või DVD). Vajutage klahvi Enter et buutida sellele seadmele.
- **6.** Kui programm Recovery Manager (Varundus ja Taaste) küsib, kas soovite käivitada süsteemi eritaaste taastekandjalt või kõvakettalt, valige **Media** (Taastekandja). Tervituskuval veerus **I need help immediately** (Vajan kohe abi), klõpsake **Factory Reset** (Tehase lähtestus).
- <span id="page-19-0"></span>**7.** Kui ekraanile ilmub viip, mis palub failid varundada, ja te pole seda veel teinud, siis valige käsk **Back up your files first (recommended)** (Varunda esmalt failid (soovitatav)) ning klõpsake nuppu **Next** (Edasi). Muul juhul valige käsk **Recover without backing up your files** (Taaste ilma faile varundamata) ja seejärel klõpsake nuppu **Next** (Edasi).
- **8.** Kui ilmub viip, mis palub sisestada järgmise taasteketta, tehke seda.
- **9.** Kui Recovery Manager (Varundus ja taaste) on lõpetanud, eemaldage süsteemist taasteketas või USB-taastemäluseade.
- **10.** Klõpsake käsku **Finish** (Lõpeta), et arvuti taaskäivitada.

#### **HP Recovery Disc'i operatsioonisüsteemi ketaste kasutamine (ainult teatud mudelid)**

Kui kasutasite HP Recovery Disc Creatorit, et luua operatsioonisüsteemi DVD ja *draiveritaaste* DVD, kasutage selles jaotises kirjeldatud samme. Kui kasutasite taastekettaid jaotise [Taastekandjate](#page-14-0) [loomine HP Recovery Manageri abil \(ainult teatud mudelitel\) lk 9](#page-14-0) abil, kasutage jaotises [Süsteemitaaste taastekandjalt \(ainult teatud mudelid\) lk 13](#page-18-0) kirjeldatud samme.

Kui te ei saa kasutada HP Recovery Disc Creatori abil varem loodud taastekettaid (ainult teatud mudelid), tuleb teil osta operatsioonisüsteemi DVD, et arvuti taaskäivitada ja operatsioonisüsteem parandada.

Operatsioonisüsteemi DVD tellimiseks pöörduge toe poole. Minge aadressile [http://www.hp.com/](http://www.hp.com/support) [support](http://www.hp.com/support), valige oma riik või piirkond ja järgige ekraanil kuvatavaid juhiseid.

**ETTEVAATUST.** Windows 7 ja POSReady operatsioonisüsteemi DVD kasutamine kustutab täielikult kõvaketta sisu ja vormindab kõvaketta ümber. Kõik arvutis loodud failid ja mis tahes sinna installitud tarkvara eemaldatakse jäädavalt. Kui ümbervormindamine on lõppenud, saate taastusprotsessi abil taastada operatsioonisüsteemi ja ka draiverid, tarkvara ning utiliidid.

Taaste käivitamine Windows 7 või POSReady operatsioonisüsteemi DVD abil:

**MÄRKUS.** Toiminguks kulub mitu minutit.

- **1.** Võimaluse korral varundage kõik isiklikud failid.
- **2.** Taaskäivitage arvuti ja sisestage enne Windowsi operatsioonisüsteemi laadimist optilisse draivi operatsioonisüsteemi DVD.
- **MÄRKUS.** Kui arvuti DVD-lt ei buudi, taaskäivitage arvuti ja vajutage klahvi Esc, kui arvuti käivitusmenüü kuvamiseks käivitub. Valige nooleklahvidega buutimismenüü ja vajutage klahvi Enter. Valige nooleklahvidega koht, kuhu taaste-DVD on sisestatud. Vajutage klahvi Enter et buutida sellele seadmele.
- **3.** Kui teil palutakse vajutada mis tahes klahvi, tehke seda.
- **4.** Järgige ekraanil kuvatavaid juhiseid.
- **5.** Klõpsake nuppu **Edasi**.
- **6.** Valige **Install now** (Installi kohe).
- **7.** Järgige ekraanil kuvatavaid juhiseid.

Pärast paranduse lõpetamist tehke järgmist.

- **1.** Väljutage operatsioonisüsteemi DVD ja sisestage *draiveritaaste* DVD.
- **2.** Järgige ekraanijuhiseid, et installida kõigepealt riistvara võimaldavad draiverid (Hardware Enabling Drivers) ning seejärel installige soovitatavad rakendused (Recommended Applications).

# <span id="page-20-0"></span>**Windows 8.1, Windows 8 või Industry 8.1 varundus, taaste ja taastamine**

Arvutisse on installitud HP ja Windowsi tööriistad, mis võimaldavad teil andmeid kaitsta ja neid vajadusel taastada. Need tööriistad pakuvad hõlpsaid meetodeid arvuti hea tööseisundi või koguni algse tehases häälestatud oleku taastamiseks.

Selles peatükis leiate teavet järgmiste teemade kohta.

- Taasteandmekandia ja varundite loomine
- Süsteemi taastamine

**MÄRKUS.** Selles peatükis antakse ülevaade varundamis- ja taastamisvõimalustest. Saadaolevate tööriistade kohta üksikasjalikumat teavet leiate rakendusest Spikker ja tugi. Tippige avakuval s ja seejärel valige **Spikker ja tugi**.

### **Taasteandmekandja ja varundite loomine**

Pärast süsteemiriket tehtava taaste täielikkus sõltub viimasest varundamisest.

**1.** Kui olete arvuti edukalt häälestanud, looge taastekandjad. Sel viisil loote arvutis oleva taastesektsiooni varundi. Varundi abil saab kõvakettarikke või kõvaketta asendamise korral taastada algse operatsioonisüsteemi.

**MÄRKUS.** 32GB SSD süsteemidel ei ole taastesektsiooni. Niisuguste süsteemide puhul peate kasutama pakendis olevate taastekandjat ning seda on võimalik saada HP teenuste kaudu.

USB-mäluseadme abil võite luua buuditava taasteketta, mida saab kasutada mittekäivituva arvuti tõrkeotsinguna. USB-mäluseadet saab kasutada algse operatsioonisüsteemi ja tehases installitud programmide uuesti installimiseks.

**MÄRKUS.** Enne taastekandja loomist kustutatakse USB-mäluseadmelt kogu teave.

- Windows 8.1 või Industry 8.1 taastekandja loomiseks sisestage avakuval  $recovery$ drive (taastedraiv) seejärel klõpsake üksust **Create a recovery drive** (Loo taastedraiv). Jätkamiseks järgige ekraanil kuvatavaid juhiseid.
- Windows 8 taastekandja loomiseks sisestage avakuval taasteketas, seejärel klõpsake **Sätted** ja seejärel üksust **Loo taasteketas**. Jätkamiseks järgige ekraanilolevaid juhiseid.
- **2.** Kasutage Windowsi tööriistu, et luua süsteemi taastepunktid ja isikliku teabe varundid. Lisateavet ja vastavad sammud leiate rakendusest Spikker ja tugi. Tippige avakuval s ja seejärel valige **Spikker ja tugi**.

### **Taastamine Windowsi tööriistu kasutades**

Windows pakub taastamiseks erinevaid võimalusi varundamise, arvuti värskendamise ja arvuti lähtestamise teel algsesse olekusse. Lisateavet ja vastavad sammud leiate rakendusest Spikker ja tugi. Tippige avakuval s ja seejärel valige **Spikker ja tugi**.

### **Lähtestamise kasutamine, kui süsteem ei reageeri**

**MÄRKUS.** Mõnede toimingute teostamiseks võib kasutajakonto kontroll teilt küsida luba või parooli. Toimingu jätkamiseks valige sobiv valik. Teavet kasutajakonto kontrolli kohta leiate Spikrist ja toest. Tippige avakuval s ja seejärel valige **Spikker ja tugi**.

<span id="page-21-0"></span>**NB!** Lähtestamine ei varunda teie teavet. Enne lähtestamise kasutamist varundage kogu isiklik teave, mille soovite säilitada.

Kui Windowsi taastesammud ei mõju ja süsteem ei reageeri, kasutage lähtestamise käivitamiseks järgmisi samme.

- **1.** Võimalusel varundage kõik isiklikud failid.
- **2.** Võimalusel kontrollige HP taaste sektsiooni olemasolu:
	- Tippige Windows 8.1 või Industry 8.1 avakuval pc (arvuti) ja seejärel valige **This PC** (See arvuti).
	- Tippige Windows 8 avakuval a ja seejärel valige **Arvuti**.
- **MÄRKUS.** Kui HP taastesektsiooni loendis ei leidu või kui te ei saa selle olemasolu kontrollida, tuleb teil taaste läbiviimiseks kasutada loodud taastekandjaid; Vaadake Taaste Windowsi USBtaastemäluseadme abil lk 16. Või peate kasutama Windowsi operatsioonisüsteemi kandjat ja *Driver Recovery* kandjat (tuleb osta eraldi); Vaadake Taaste Windows operatsioonisüsteemi taastekandja abil (eraldi ostetav) lk 16.
- **3.** Kui HP taastesektsioon on loendis olemas, taaskäivitage arvuti ning seejärel vajutage esc, samal ajal kui kuvatakse HP logo. Kuvatakse arvuti Käivitusmenüü.
- **4.** Vajutage f11, et valida System Recovery (Süsteemi eritaaste).
- **5.** Valige klaviatuuri paigutus.
- **6.** Valige **Troubleshoot** (Tõrkeotsing).
- **7.** Valige **Reset** (Lähtesta).
- **8.** Jätkamiseks järgige ekraanilolevaid juhiseid.

### **Taaste Windowsi USB-taastemäluseadme abil**

Süsteemi taastamiseks varem loodud USB-taastemäluseadme abil:

**MÄRKUS.** Kui te pole USB-mäluseadet loonud või kui loodud taasteketas ei tööta, vt Taaste Windows operatsioonisüsteemi taastekandja abil (eraldi ostetav) lk 16.

- **1.** Võimalusel varundage kõik isiklikud failid.
- **2.** Sisestage loodud USB-taastemäluseade arvuti USB-porti.
- **3.** Taaskäivitage arvuti kohe, kui kuvatakse HP logoga ekraan ja vajutage buutimisseadmete kuvamiseks klahvi f9. Valige USB-mäluseade nooleklahvide abil loendist UEFI Boot Sources (UEFI buutimisseadmed). Vajutage klahvi Enter et buutida sellele seadmele.
- **4.** Valige klaviatuuri paigutus.
- **5.** Valige **Troubleshoot** (Tõrkeotsing).
- **6.** Valige **Refresh your PC** (Arvuti värskendamine).
- **7.** Järgige ekraanil kuvatavaid juhiseid.

#### **Taaste Windows operatsioonisüsteemi taastekandja abil (eraldi ostetav)**

Windowsi operatsioonisüsteemi DVD tellimiseks pöörduge toe poole. Minge aadressile <http://www.hp.com/support>, valige oma riik või piirkond ja järgige ekraanijuhiseid.

<span id="page-22-0"></span>**ETTEVAATUST.** Windowsi operatsioonisüsteemi ketta kasutamine kustutab täielikult kõvaketta sisu ja vormindab kõvaketta ümber. Kõik arvutis loodud failid ja mis tahes sinna installitud tarkvara eemaldatakse jäädavalt. Kui ümbervormindamine on lõppenud, saate taastusprotsessi abil taastada operatsioonisüsteemi ja ka draiverid, tarkvara ning utiliidid.

Taaste käivitamine Windowsi operatsioonisüsteemi ketta abil:

**MÄRKUS.** See protsess võtab aega mõned minutid.

- **1.** Võimalusel varundage kõik isiklikud failid.
- **2.** Taaskäivitage arvuti ja seejärel järgige operatsioonisüsteemi installimiseks Windowsi operatsioonisüsteemi kettal olevaid juhiseid.
- **3.** Viiba ilmumisel vajutage klaviatuuril suvalist klahvi.
- **4.** Järgige ekraanil kuvatavaid juhiseid.

Pärast paranduste lõpuleviimist ja Windowsi töölaua kuvamist:

- **1.** Eemaldage Windowsi operatsioonisüsteemi ketas ja seejärel sisestage ketas *Driver Recovery*.
- **2.** Installeerige kõigepealt riistvara võimaldavad draiverid (Hardware Enabling Drivers) ning seejärel installige soovitatavad rakendused (Recommended Applications).

# **Arvuti kasutamine, värskendamine ja säilitamine (Windows 7, POSReady 7, Windows 8.x ja Industry 8.1 operatsioonisüsteemid)**

Windows 7 või POSReady 7 süsteemides oleva tsentraalse kausta abil on võimalik arvutit mugavalt hallata, sealhulgas teha järgmisi toiminguid:

- Arvuti nime kuvamine ja muutmine ning teiste süsteemisätete muutmine
- Seadme või printeri lisamine ja muutmine ning teiste süsteemisätete muutmine
- Spikri ja tugiteenuste kasutamine konkreetse mudeli jaoks
- HP tugitarkvara installimine arvutisse
- Tarvikute ja lisaseadmete ostmine arvuti jaoks

Arvuti tsentraalse halduskausta avamiseks Windows 7 ja POSReady 7 operatsioonisüsteemides klõpsake **Start** > **Devices and Printers** (Seadmed ja printerid) ning topeltklõpsake oma arvuti pilti.

Arvuti tsentraalse halduskausta avamiseks Windows 8.x ja Industry 8.1 operatsioonisüsteemides osutage avakuval parempoolsele üla- või allnurgale ning seejärel valige **Settings** (Sätted) > **Change PC Settings** (Muuda arvuti sätteid).